【ハードディスク/フォルダー/ファイルの容量

## を確認する方法】

Windows 7 で、ハードディスク/フォルダー/ファイル の容量を確認する方法を説明します。

【操作手順】

1.「スタート」→「コンピューター」の順にクリック

します。

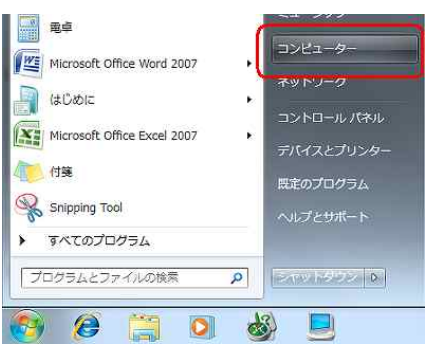

2. この時点で大まかな容量が確認できます。 また、目的のドライブをクリックすると画面下に 大まかな容量が表示されます。

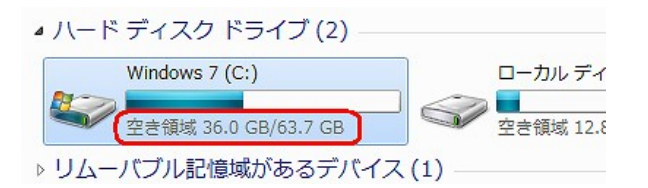

3. 詳細な容量を確認したい場合は、目的のドライブ を右クリックし、「プロパチイ」をクリックします。 「全般」タブをクリックし、容量を確認します。

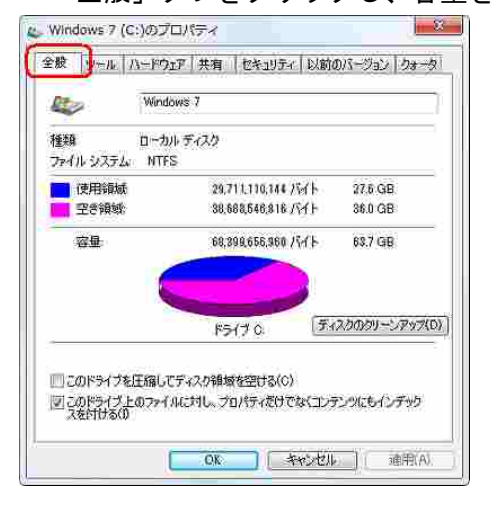

以上で操作完了です。

## 「フォルダーお容量」確認例

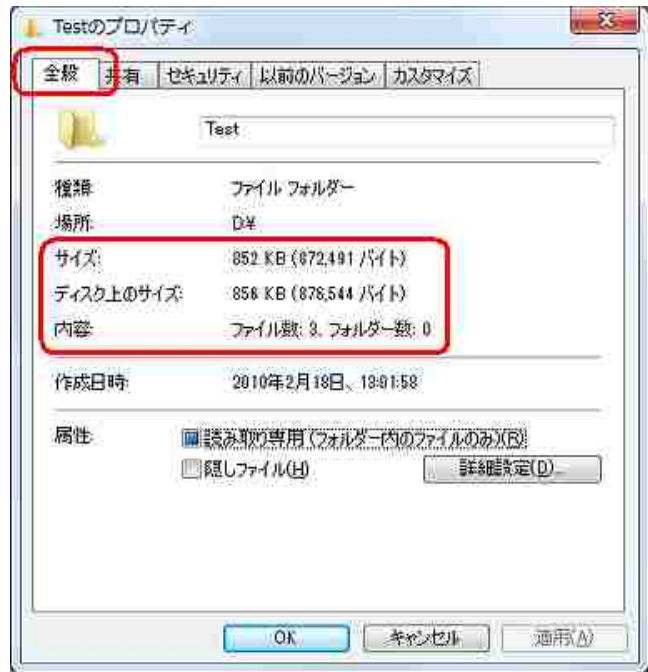

## 「ファイルの容量」確認例

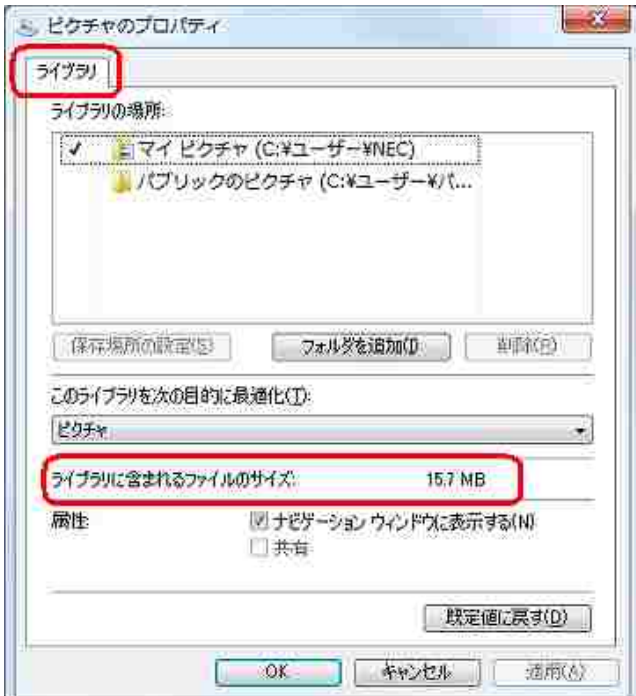